# **Otvorenie grafu**

## Otvorenie grafu

Jednotlivé grafy sú v systéme identifikované jednoznaným menom grafu (objekt systému D2000) a popisom.

**Okno grafu otvoríte na ploche HI nasledovným spôsobom:**

a. b. Vyberte položku **Grafy** z ponuky **Otvor**, alebo kliknite na tlaidlo v [Hlavnom nástrojovom paneli](https://doc.ipesoft.com/pages/viewpage.action?pageId=1543585) (alebo stlate CTRL+T). Otvorí sa dialógové okno, ktoré obsahuje zoznam grafov.

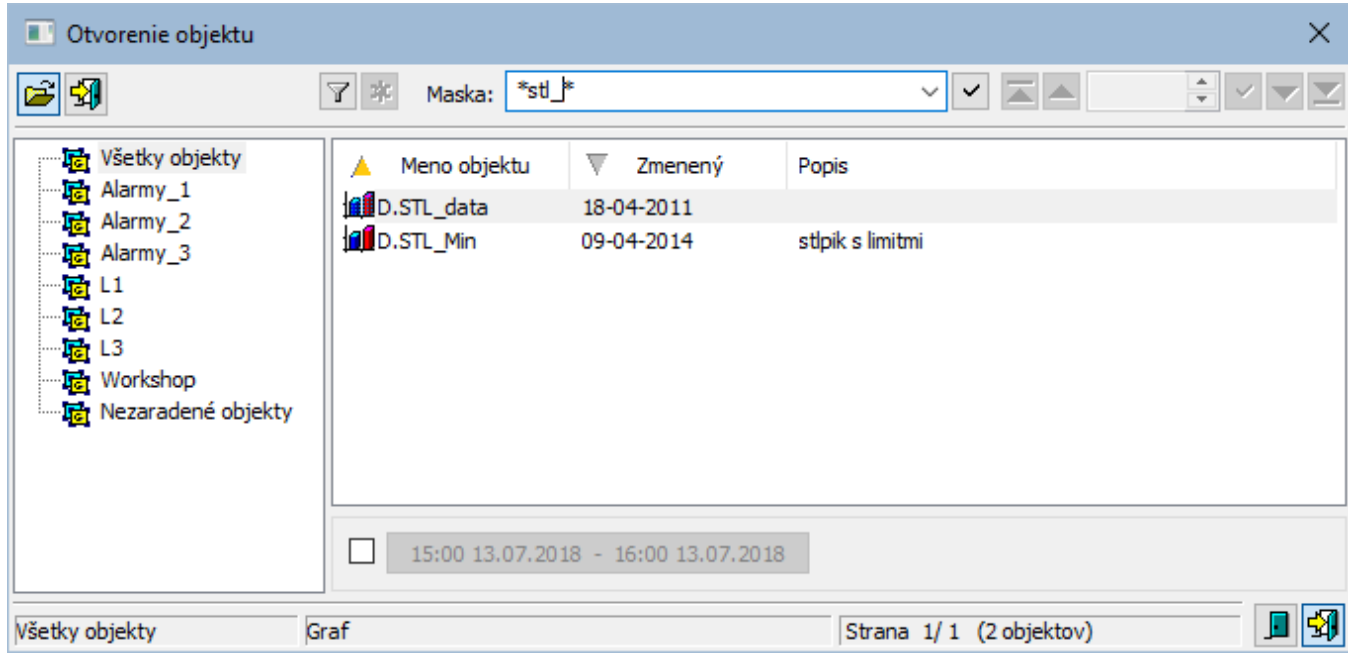

- a. Zo zoznamu vyberte požadovaný graf kliknutím myši na jeho názov a stlate tlaidlo . Graf môžete otvori aj dvojitým kliknutím myši na jeho názov. Po otvorení okna grafu sa zaína inicializaná fáza - vyhadávanie a ítanie údajov zo systému.
- b. Ak je potrebné definova pre graf iný asový interval, ako bol urený pri konfigurácii, stlate v otvorenom grafe tlaidlo pre výber nového

asového intervalu **. Odlastické**, Otvorí sa nasledujúce okno.

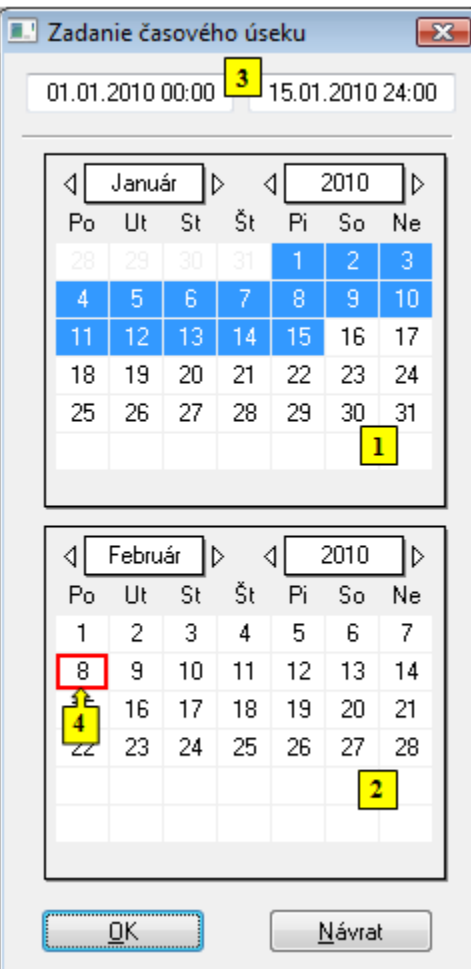

- 1. V tomto dialógovom okne definujte poiatoný a koncový as asového intervalu grafu (rozsah asovej osi grafu) nasledovne:
	- a. Prvým kliknutím myši na políko s požadovaným dátumom definujte zaiatok asového intervalu.
	- b. Druhým kliknutím myši na políko s požadovaným dátumom definujte koniec asového intervalu.

Hadanie konkrétneho grafu v zozname je možné pomocou [masky](https://doc.ipesoft.com/pages/viewpage.action?pageId=1543644) alebo zapnutím filtra tlaidlom . Pri použití filtra sa maska zablokuje, priom text v nej ✓

zadaný sa nevymaže. Hadanie sa spustí stlaením klávesy ENTER alebo tlaidlom .

Text z filtra sa vymaže po stlaení tlaidla . Tlaidlo je aktívne, len ak je vo filtri napísaný nejaký text.

#### **Po otvorení grafu ...**

#### Rozsah asovej osi:

V prípade, že sa pre graf nedefinuje asový interval, bude rozsah asovej os otvoreného grafu daný konfiguráciou grafu nasledovne:

1. pre [živé dáta](https://doc.ipesoft.com/pages/viewpage.action?pageId=1543461#Parametre(D2000)-zive_data) - zobrazí sa interval <(Aktuálny as zarovnaný poda [asového posunu](https://doc.ipesoft.com/pages/viewpage.action?pageId=1543461#Parametre(D2000)-casovy_posun) - [Džka](https://doc.ipesoft.com/pages/viewpage.action?pageId=1543461#Parametre(D2000)-dlzka)) ... (Aktuálny as zarovnaný poda [asového posunu](https://doc.ipesoft.com/pages/viewpage.action?pageId=1543461#Parametre(D2000)-casovy_posun))> 2. pre [neživé dáta](https://doc.ipesoft.com/pages/viewpage.action?pageId=1543461#Parametre(D2000)-zive_data) - zobrazia sa hodnoty z intervalu <(A*ktuálny as zarovnaný poda [asového posunu](https://doc.ipesoft.com/pages/viewpage.action?pageId=1543461#Parametre(D2000)-casovy_posun) - [Džka](https://doc.ipesoft.com/pages/viewpage.action?pageId=1543461#Parametre(D2000)-dlzka)) ... (Aktuálny as zarovnaný poda* parametra [Zarovnanie](https://doc.ipesoft.com/pages/viewpage.action?pageId=1543461#Parametre(D2000)-zarovnanie))>

#### Zobrazenie objektu v grafe:

V prípade, že objekt zobrazovaný v grafe sa archivuje, po otvorení grafu sa doítajú jeho historické dáta z archívu. Ak je daný objekt archivovaný pomocou viacerých archívnych objektov (objekty typu Archivovaná hodnota), doítajú sa údaje len jedného z týchto archívnych objektov - toho archívneho objektu, ktorý bol vytvorený ako prvý (s najnižším ID) v poradí.

Pre [dynamický graf](https://doc.ipesoft.com/pages/viewpage.action?pageId=1543787), správanie grafu po otvorení závisí od konfigurácie dynamických grafov a konfigurácie objektu, pre ktorý sa dynamický graf otvára.

Tlaidlá vpravo dole urujú správanie výberového okna po uskutonení výberu objektu:

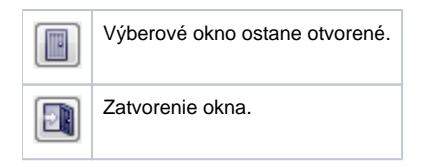

### Poznámka

Ak sa v dialógovom okne objaví oznam **Zoznam je prázdny!** znamená to, že žiadny graf, ktorého meno zodpovedá zadanej maske, nebol zaradený v zvolenej logickej skupine, alebo nebol vytvorený, alebo prihlásený užívate nemá povolený prístup k žiadnym grafom.

**Súvisiace stránky: [Grafy](https://doc.ipesoft.com/pages/viewpage.action?pageId=1543457)**